## **EACH**

I

## **How to add images to the course?**

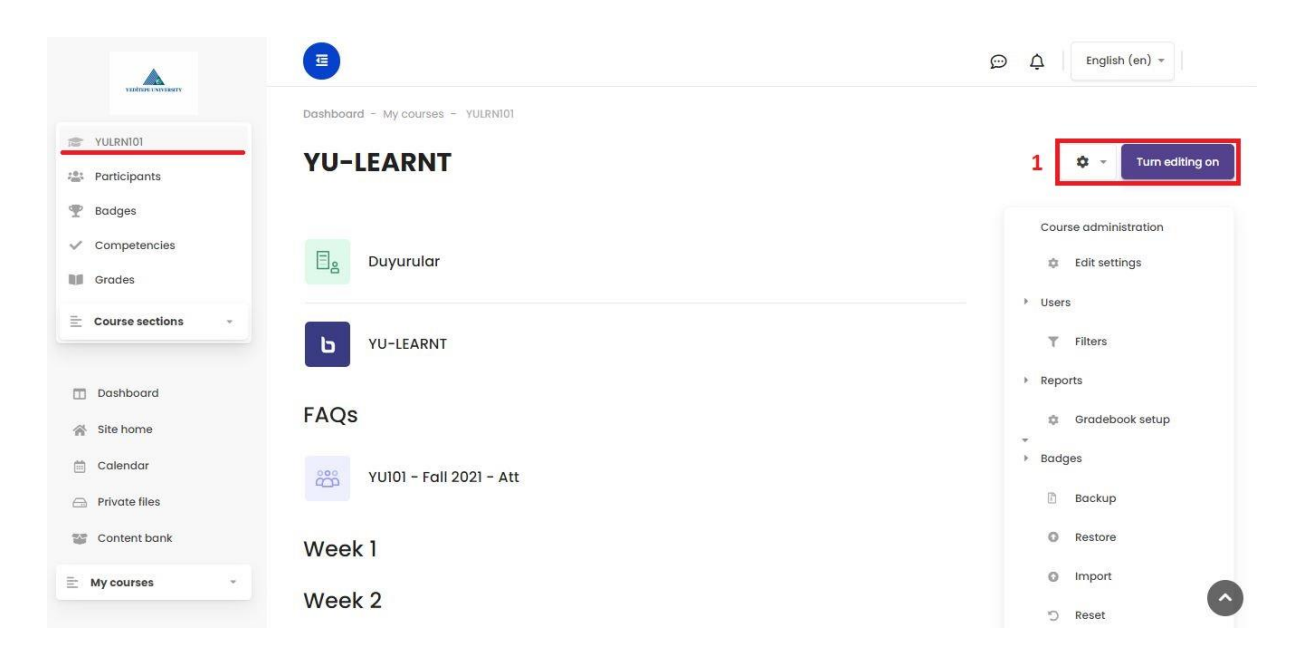

 $\frac{1}{2} \sum_{k=1}^{n} \frac{1}{k}$ 

1- After clicking the relevant course from the left column and reaching to the main page of the course, click the **"Turn Editing On"** button on the right column. Go to the settings just next to this button.

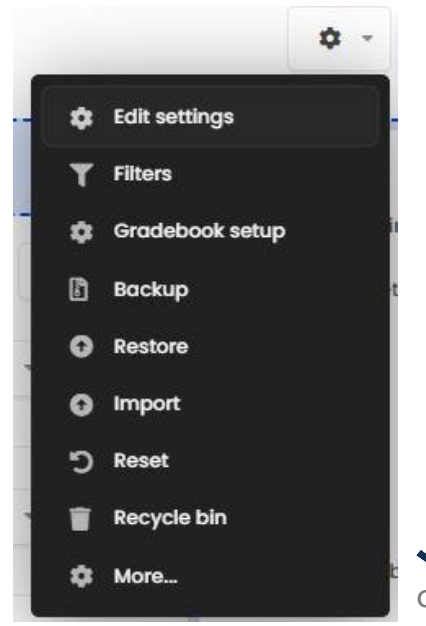

Click **"Edit Settings"** here and the edit page of the course will be displayed.

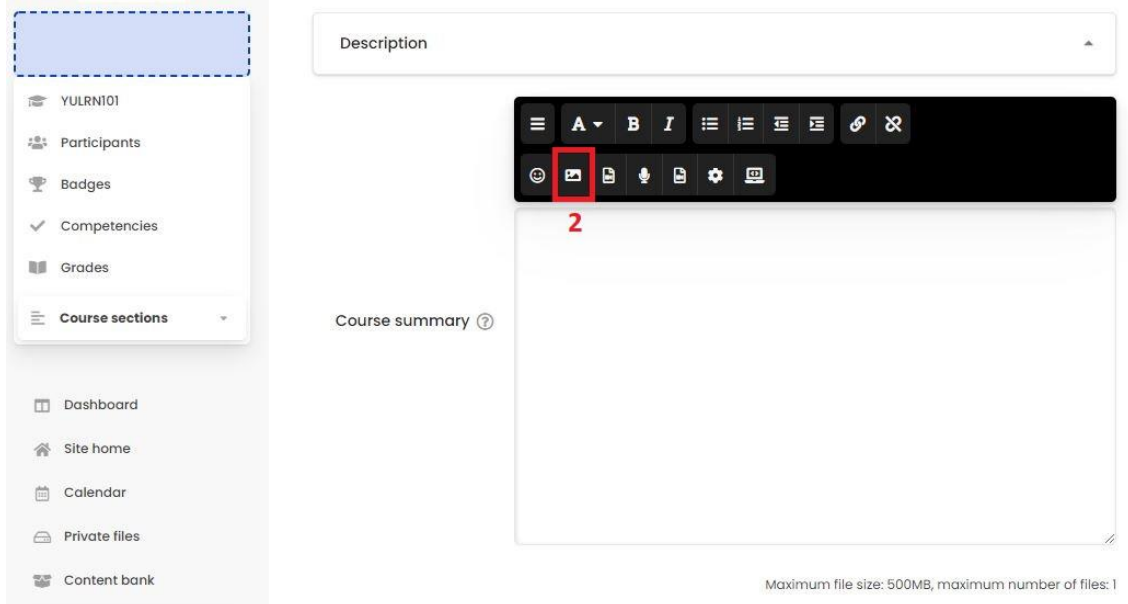

2- Click on the picture icon in the **"Course Summary"** section.

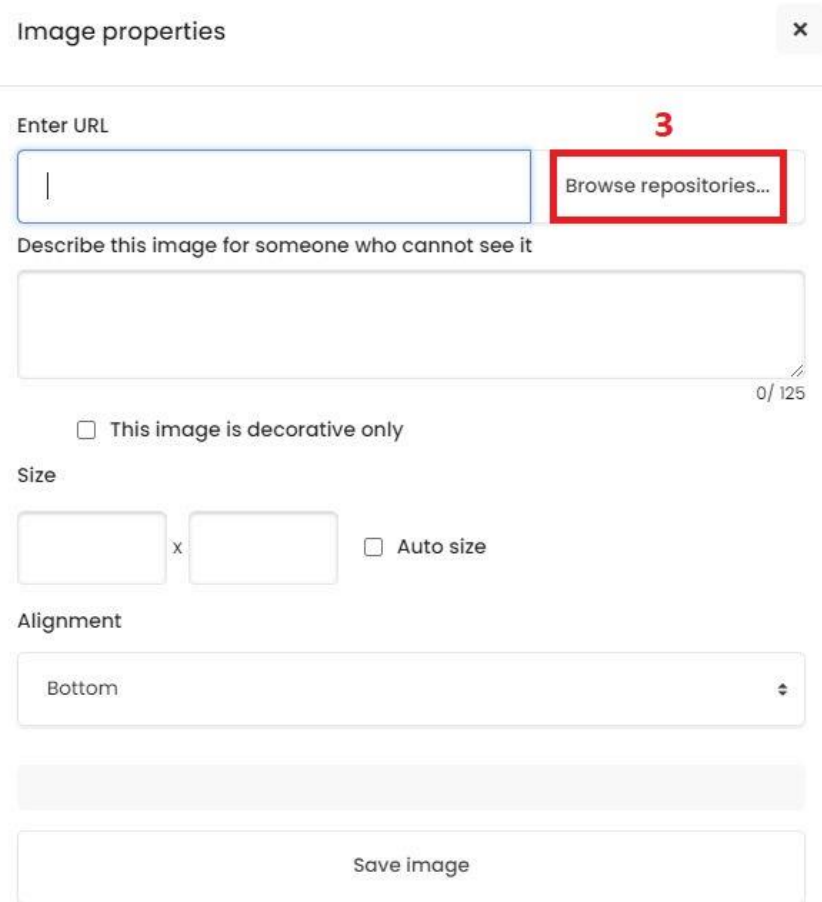

3- Click **"Browse To Repositories"** in the page that you reached and go to the next window.

 $\boldsymbol{\times}$ 

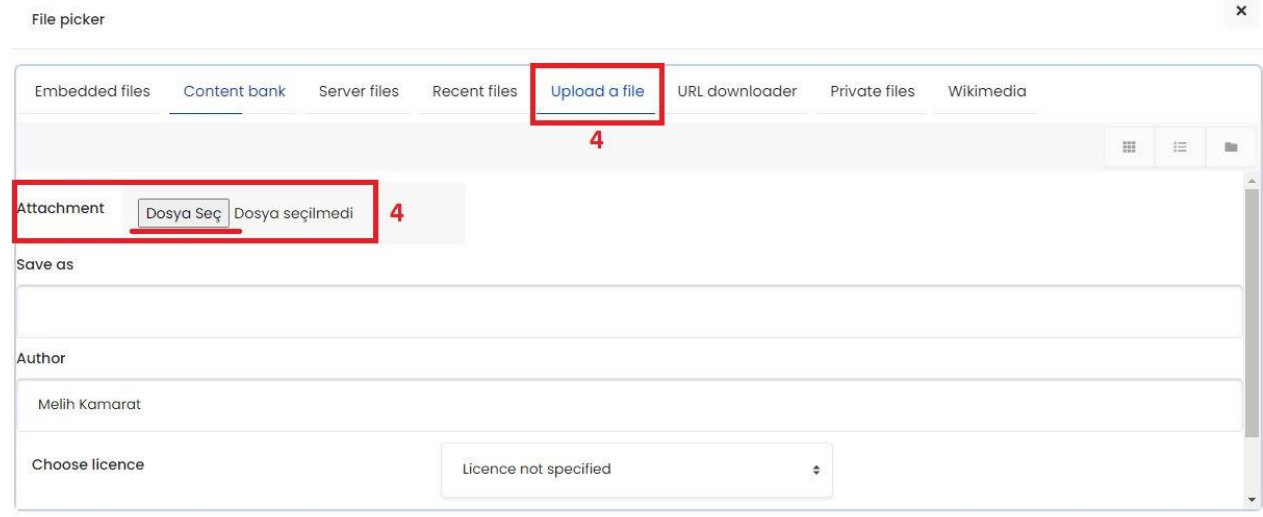

4- Click the **"Upload File"** tab and select the image you want to upload from your computer by clicking **"Choose File"** from the **"Attachment"** section.

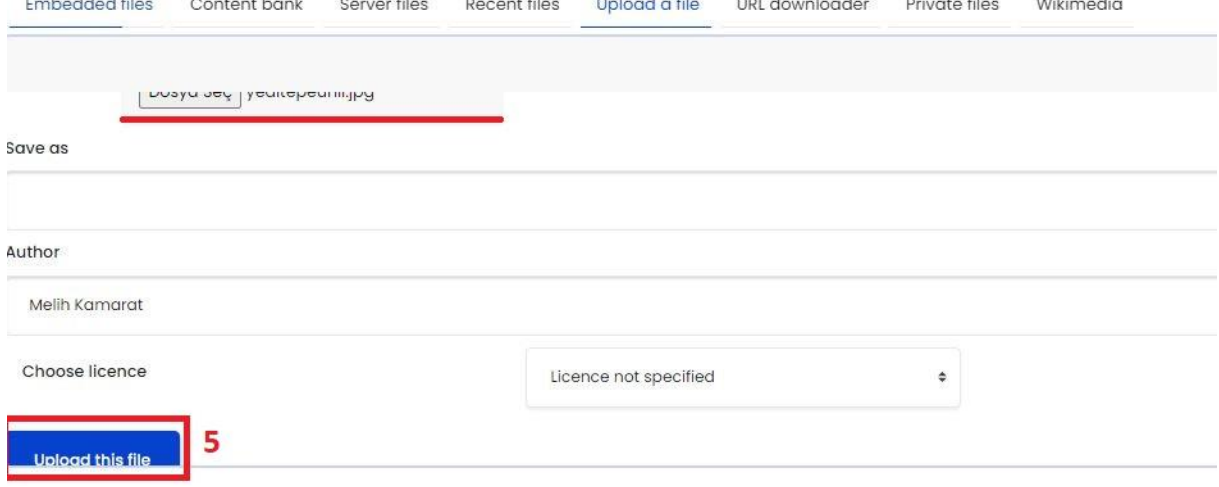

 $\cdots$   $\cdots$ 

 $\begin{array}{cccccccccccccc} \mathbb{P} & \mathbb{P} &$ 

5- After you chose the image, you can click **"Upload This File"** button to complete.

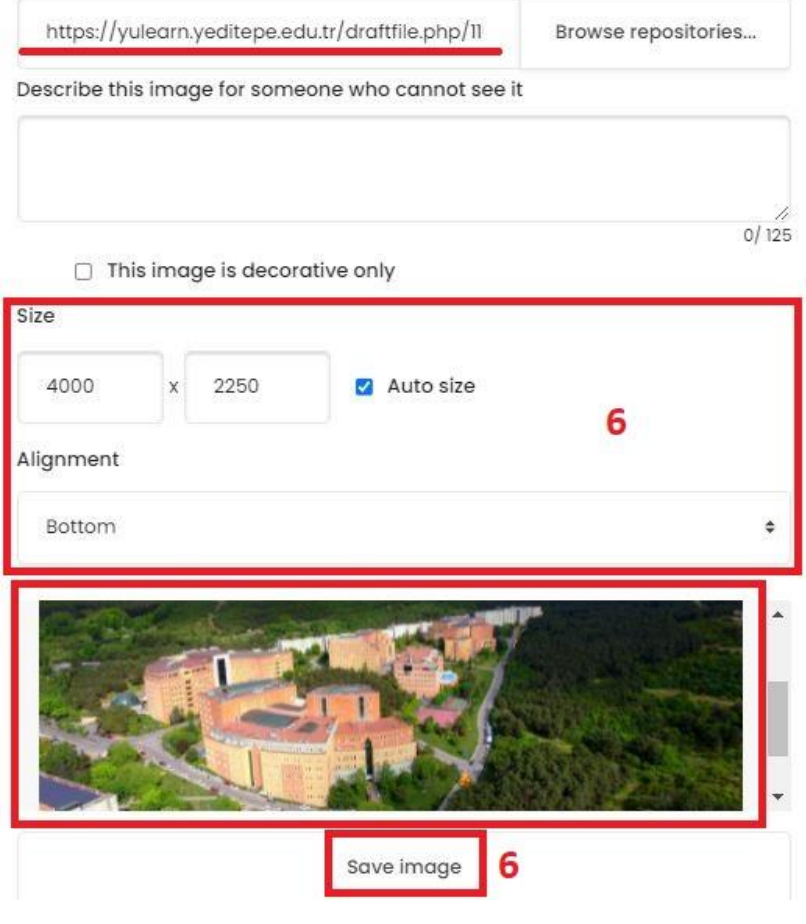

 $-1$   $+1$   $+2$ 

6- You can edit the size **(resolution)** of the picture from the **"Size"** section in the new window and also you can center the picture. Click the **"Save Image"** button to complete the task. You uploaded the image in the description of the relevant course by following these steps.

You can follow the same way to add a picture to the topic/week in the course. If you want to add an image to a topic/week, you should click the settings icon of that week and click edit.

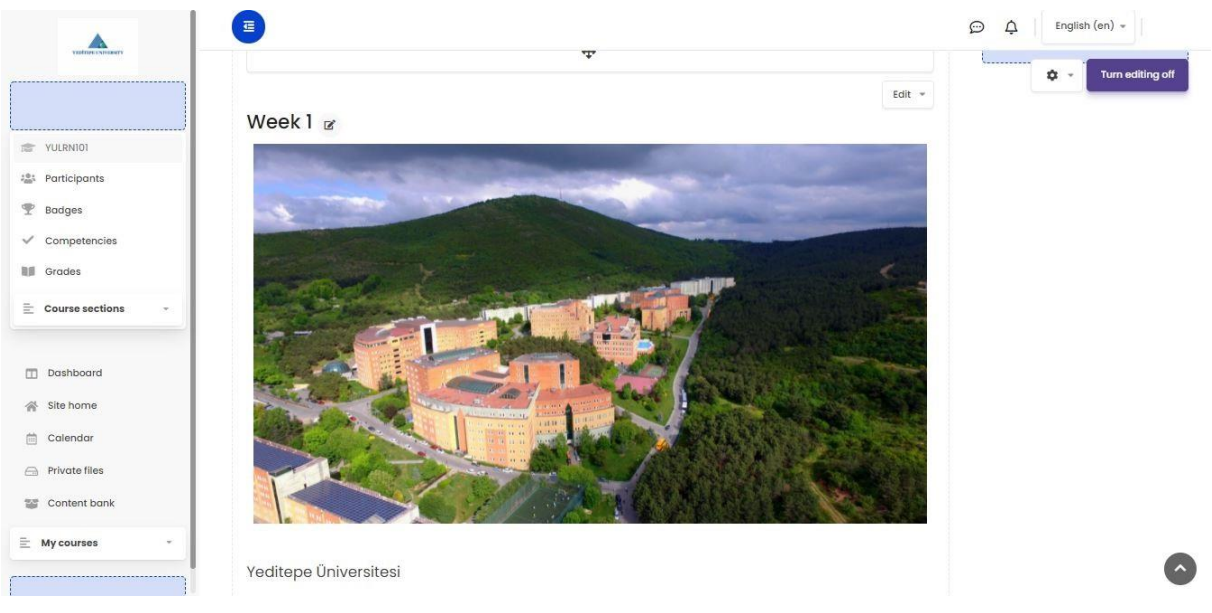

 $\blacktriangleright$  As you see, the image has been added to the main page of the course.

## **For the Course image that will appear on the YULearn homepage:**

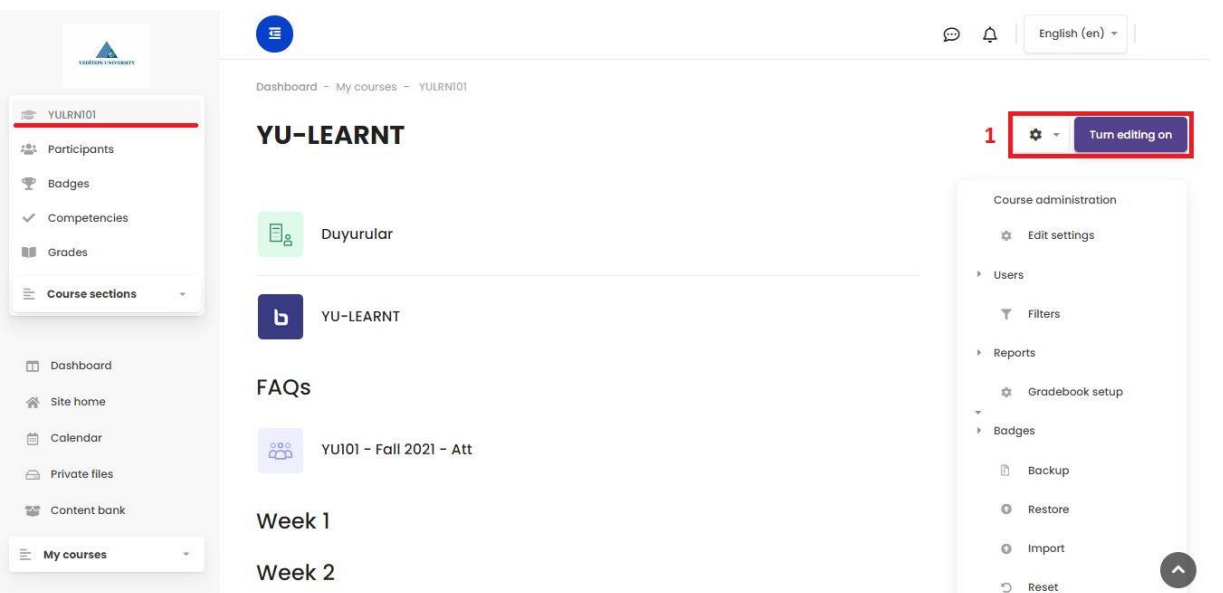

1- After clicking the relevant course from the left column and coming to the main page of the course, click the **"Turn Editing On"** button on the right. Go to the settings just next to this button.

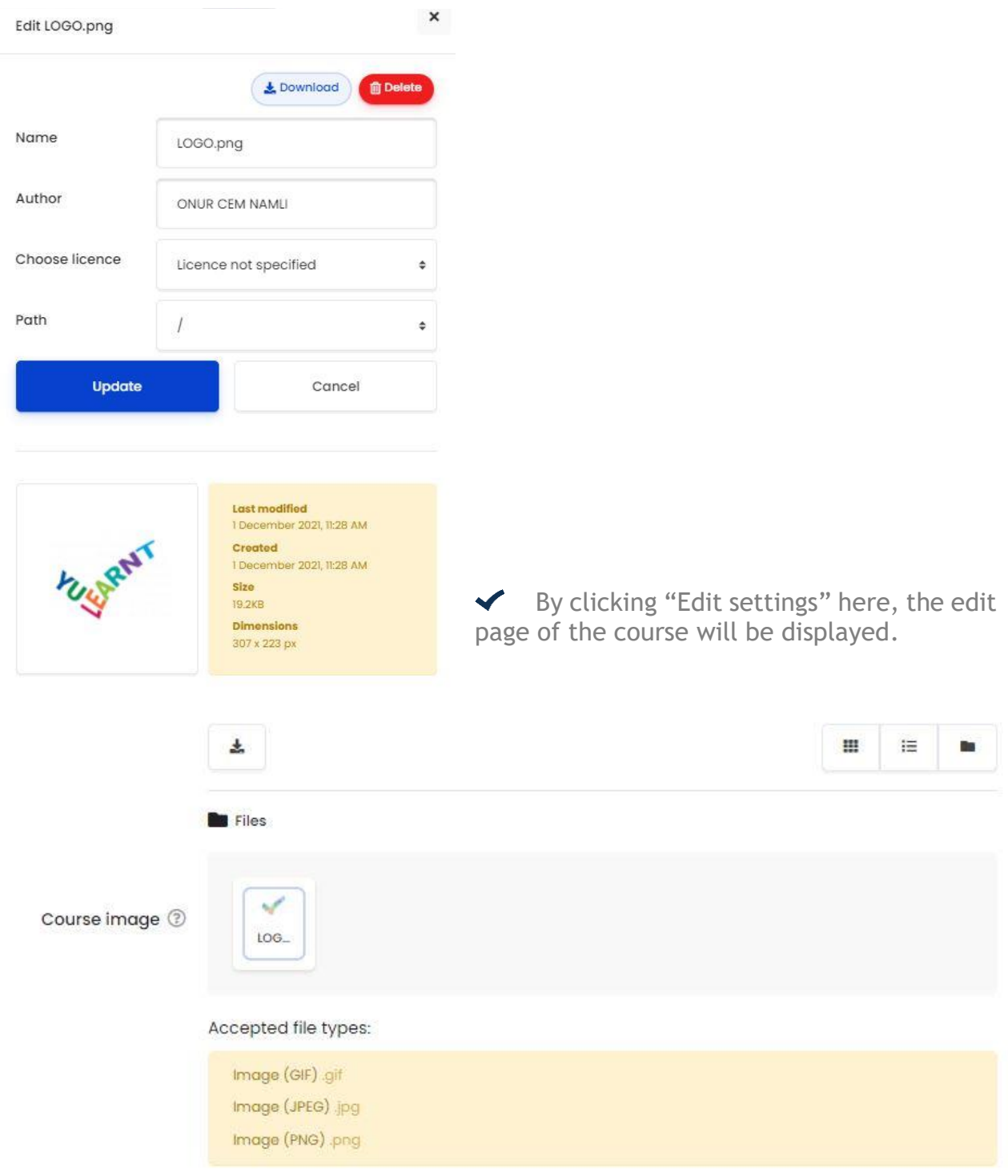

Click the **"Course İmage"** part.

After choosing the image as above from the drop-down menu, you will update it if you click the "update" button.